# How to Release Print Jobs from Self-Serve Printers

# Step 1

Go to a self-serve printer in LIB-272 (Library).

## Step 2

Tap the touch screen to activate the system.

## Step 3

If you are using a non-ID Cash Card see <u>How to associate your non-ID Cash Card balance to your</u> <u>my.torontomu username</u>.

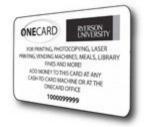

#### Step 4

Log on to the printer by swiping your OneCard on the card reader attached to the printer (black magnetic strip facing you, strip closest to the printer) or entering your my.torontomu username and password on the touch screen.

CCS Help Desk 416.979.5000 ext. 556806 help@torontomu.ca **CCS Reception** LIB-B99 350 Victoria St., Toronto Page 1 How to Release Print Jobs from Self-Serve Printers

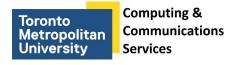

#### Step 5

Tap Print Release.

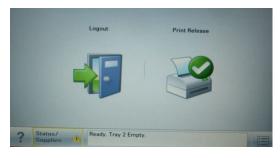

# Step 6

Release print job.

| Held Print Jobs Balance: \$0 | Pages Cost |       |
|------------------------------|------------|-------|
| CNN.com - Breaking News,     | 3 \$0.21   |       |
| Ryerson University - Toronto | 2 \$0.14   | 2 1/1 |
| my.ryerson Portal            | 1 \$0.07   | 2     |
|                              |            |       |
| Refresh Print All            | Back       |       |

If you cannot find your print job, it may have "timed out". Print jobs are held by the system for two hours. If they have not been released after this time they will be deleted.

- To print individual documents, tap on the arrow beside each document, and then tap Print
- To print all listed documents, tap Print All.

Please note that it may take up to 30 seconds for the printer to warm up after clicking Print or Print All.

## Step 7

Tap Back and tap Logout to exit.

CCS Help Desk 416.979.5000 ext. 556806 help@torontomu.ca **CCS Reception** LIB-B99 350 Victoria St., Toronto Page 2 How to Release Print Jobs from Self-Serve Printers